# Approot Object Conversion Utility Oracle Banking ELCM Release 14.4.0.0.0 [Apr] [2020]

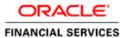

# **Table of Contents**

| 1. | API | PLICATION ROOT OBJECT CONVERSION           | 1-1 |
|----|-----|--------------------------------------------|-----|
| 1  | .1  | Introduction                               | 1-1 |
| 1  | .2  | Pre-requisites                             | 1-1 |
| 1  | 3   | APPLICATION ROOT - PDB MODEL CONFIGURATION | 1-1 |

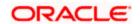

# 1. Application Root Object Conversion

# 1.1 Introduction

This document explains the process involved in object conversion in Approot.

## 1.2 Pre-requisites

The below steps has to be completed in a sequential order before using this utility.

- 1. CDB is created with 18c database and 'Application Template PDB' is created under this CDB and the FCUBS objects are loaded.
- 2. Application root creation followed by application seed creation.
- 3. Application installation version 1.0 has to be done in approof with user being made explicit.

# 1.3 Application root - PDB model configuration

To build the application for setup using the installer, follow the steps given below.

1. Double-click 'FCUBSInstaller.bat' batch file to launch Oracle FLEXCUBE Universal Installer. The following screen is displayed. Select Utilities option, configuration mode as "Application Root" and click 'Next' button.

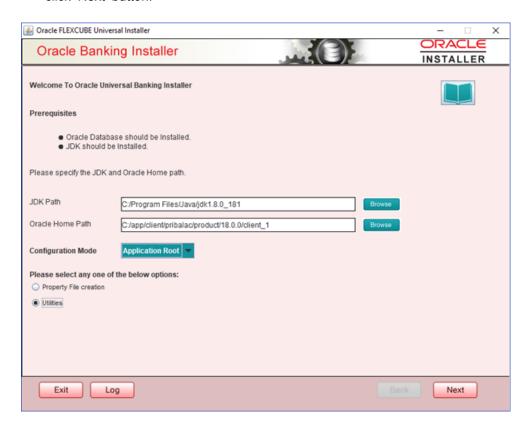

2. Select 'Approot object Conversion" in Utility Screen and click Next as shown below

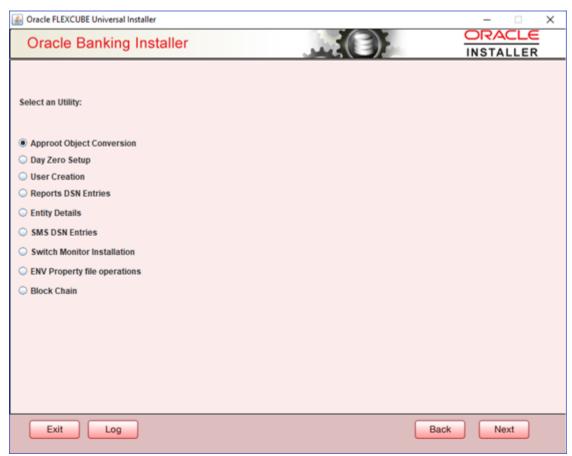

3. In the Approot object conversion screen, enter application name and Approot Schema details.

Options of conversion include:

- Shared Application
- o Shared Application and User Authentication
- Shared Application and Shared Data Default
- Shared Application and Shared Data Custom

### **Shared Application**

- 1. When 'Shared Application' is selected, there will not be any common data and only application is shared.
- 2. After selecting the radio button, user will have to input the Application name and the Application root schema details where the conversion has to be applied and click on 'Test Connection'.
- 3. When Application name is not inputted, error will be displayed to input the same. User has to make sure that application name is the one mentioned in pre-requisites with installtion done for version 1.0.
- 4. Once the Connection is successful, 'Finish' button will be enabled and the object conversion will be completed at this step.
- 5. Execution will take few minutes and post completion, a dialog box diaplays 'Compilation Success' message in the front end.

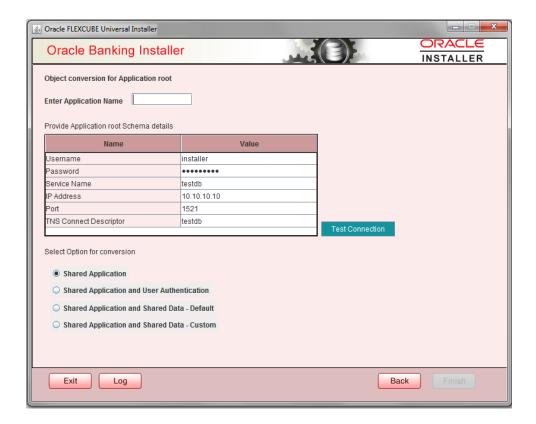

### **Shared Application and User Authentication**

- 1. When 'Shared Application and User authentication' is selected, only user authentication related data will be shared along with a shared application,
- 2. After selecting the radio button, user will have to input the Application name and Application root schema details where the conversion has to be applied and click on 'Test Connection'.
- 3. When Application name is not inputted, error will be displayed to input the same. User has to make sure that application name is the one mentioned in pre-requisites with installtion done for version 1.0.
- 4. Once the Connection is successful, 'Finish' button will be enabled and the object conversion will be completed at this step.
- 5. Execution will take few minutes and post completion, a dialog box diaplays 'Compilation Success' message in the front end.

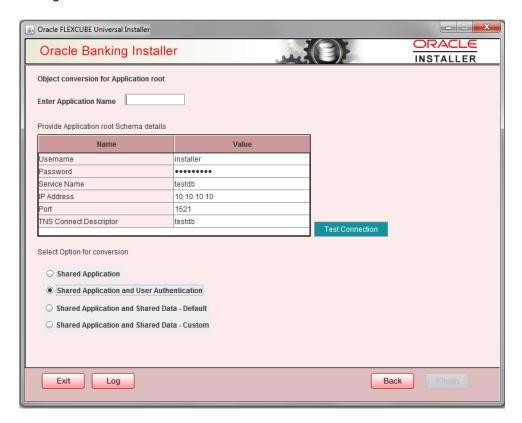

### Shared Application & Shared Data - Default

- 1. When Shared Application & Shared Data Default is selected, all the function groups listed will be installed in the appliation root.
- 2. After selecting the Radio button, user will have to input the Application name and Application root schema details where the conversion has to applied and click on 'Test Connection'.
- 3. When Application name is not inputted, error will be displayed to input the same. User has to make sure that application name is the one mentioned in pre-requisites with installtion done for version 1.0.
- 4. Once the Connection is successful, 'Finish' button will be enabled and the object conversion will be completed at this step.
- 5. Execution will take few minutes and post completion, a dialog box diaplays 'Compilation Success' message in the front end.

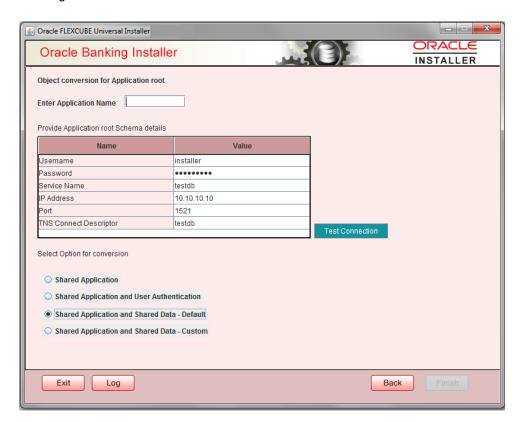

### **Shared Application & Shared Data - Custom**

- 1. When Shared Application & Shared Data Custom is selected, all the function groups listed will be installed in the application root.
- 2. After selecting the Radio button, user will have to input the Application name and Application root schema details where the conversion has to applied and click on 'Test Connection'.
- 3. When Application name is not inputted, error will be displayed to input the same. User has to make sure that application name is the one mentioned in pre-requisites with installtion done for version 1.0.
- 4. Once the Connection is successful, 'Next' button will be enabled to take through the steps of movement of function ids to pdbs.
- 5. After selecting the Radio button, user will have to input the Application name and Application root schema details where the conversion has to applied and click on 'Test Connection'.
- 6. Once the Connection is successful, 'Finish' button will be enabled to continue with the next steps of object conversion.

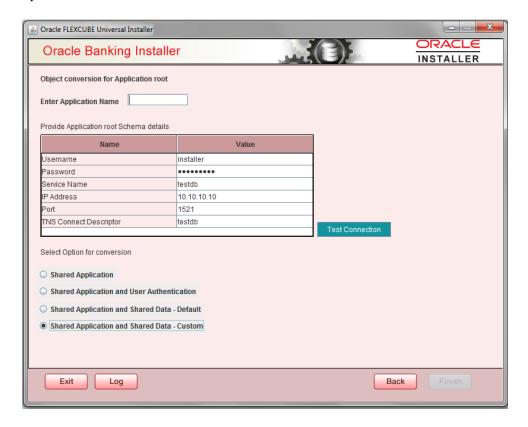

- 7. In the Next Screen, user can opt-out the entities which are not required to be the candidates of approof and those function ids will be moved to PDB.
- 8. There will be two multiblocks available.
  - a. First multiblock will list the details of function groups which are the Approot candidates.
  - b. Second multiblock will list the function ids corresponding to each of the function group in the first block.
- 9. Second multiblock will have the check box 'Move to PDB' against each function ID.

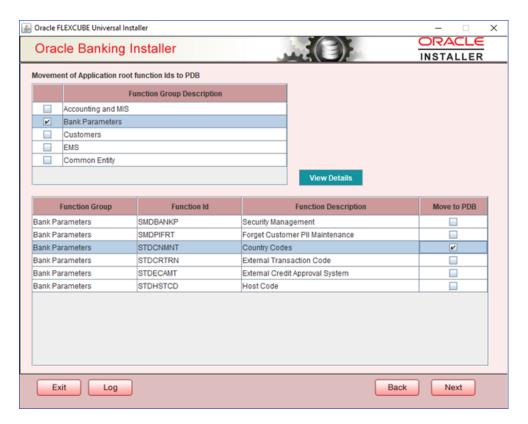

- 10. User can select more than one function group and the respective function ids will also be appened to the second multiblock against the function group on click of 'View Details' button.
- 11. Once the selection is completed, 'Next button' has to clicked to move to the next screen where the complete list of function ids.

12. The dependent function ids of the selected functions opted to move to PDB will be listed in the below section.

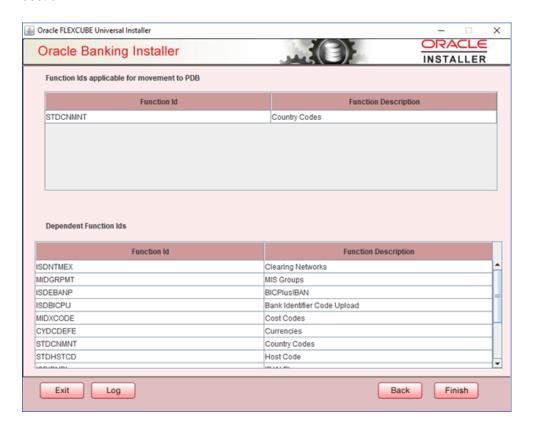

- 13. Object conversion can be completed by clicking on the Finish button.
- 14. Execution will take few minutes and post completion, a dialog box diaplays 'Compilation Success' message in the front end.

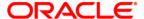

Application Object Conversion Utility [Apr] [2020] Version 14.4.0.0.0

Oracle Financial Services Software Limited Oracle Park Off Western Express Highway Goregaon (East) Mumbai, Maharashtra 400 063 India

Worldwide Inquiries: Phone: +91 22 6718 3000 Fax: +91 22 6718 3001

https://www.oracle.com/industries/financial-services/index.html

Copyright © [2007], [2020], Oracle and/or its affiliates. All rights reserved.

Oracle and Java are registered trademarks of Oracle and/or its affiliates. Other names may be trademarks of their respective owners.

U.S. GOVERNMENT END USERS: Oracle programs, including any operating system, integrated software, any programs installed on the hardware, and/or documentation, delivered to U.S. Government end users are "commercial computer software" pursuant to the applicable Federal Acquisition Regulation and agency-specific supplemental regulations. As such, use, duplication, disclosure, modification, and adaptation of the programs, including any operating system, integrated software, any programs installed on the hardware, and/or documentation, shall be subject to license terms and license restrictions applicable to the programs. No other rights are granted to the U.S. Government.

This software or hardware is developed for general use in a variety of information management applications. It is not developed or intended for use in any inherently dangerous applications, including applications that may create a risk of personal injury. If you use this software or hardware in dangerous applications, then you shall be responsible to take all appropriate failsafe, backup, redundancy, and other measures to ensure its safe use. Oracle Corporation and its affiliates disclaim any liability for any damages caused by use of this software or hardware in dangerous applications.

This software and related documentation are provided under a license agreement containing restrictions on use and disclosure and are protected by intellectual property laws. Except as expressly permitted in your license agreement or allowed by law, you may not use, copy, reproduce, translate, broadcast, modify, license, transmit, distribute, exhibit, perform, publish or display any part, in any form, or by any means. Reverse engineering, disassembly, or decompilation of this software, unless required by law for interoperability, is prohibited.

The information contained herein is subject to change without notice and is not warranted to be error-free. If you find any errors, please report them to us in writing.

This software or hardware and documentation may provide access to or information on content, products and services from third parties. Oracle Corporation and its affiliates are not responsible for and expressly disclaim all warranties of any kind with respect to third-party content, products, and services. Oracle Corporation and its affiliates will not be responsible for any loss, costs, or damages incurred due to your access to or use of third-party content, products, or services.